# impero education pro

# Sophos Anti-Virus and EdPro Chrome Browser extension guide Impero Education Pro 2017 KBA-01331-K1Q0R7

DISCLAIMER - *Any changes made as outlined are carried out as your own risk, we cannot accept responsibility for any System & Network changes made and outcomes thereafter. We have tested the following scenarios within this guide with no issues. If you are unsure we recommend that you apply the following changes in an isolated environment as this is not our software. Sophos have confirmed the steps below do not present a security risk to end users using Sophos products*

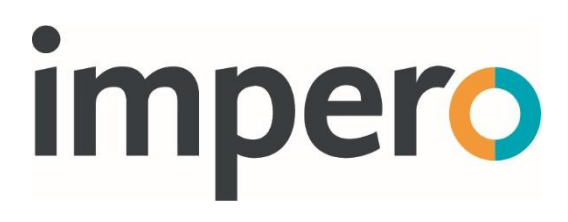

### **Introduction**

It has been reported that when using the Impero Education Pro Chrome Browser extension in combination with a Sophos anti-virus installation this could lead to EdPro NOT logging or blocking content.

This can be seen within the chrome console for the background page, evidenced by an error connecting to localhost. In combination with Sophos we have agreed the process below to rectify the issue, without presenting any security risk to end users of Sophos Anti-Virus.

## Sophos client application

#### Step 1

Open the Sophos Enterprise Console and navigate to Anti-Virus and HIPS\*\* (Bottom Left) and right Click and select View/Edit Policy;

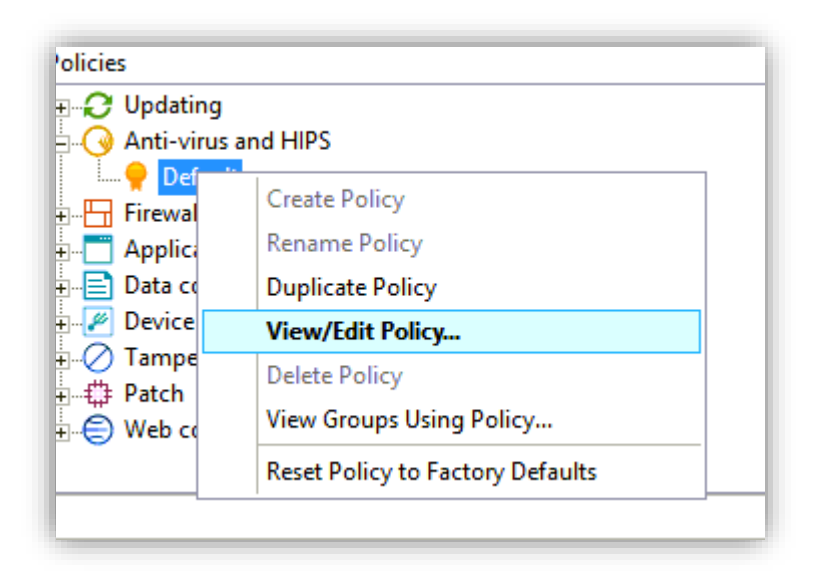

Please see the Additional Information section at the bottom for further information \*\*

In the Policy window, you will need to select the Authorization button at the top, which will open another window;

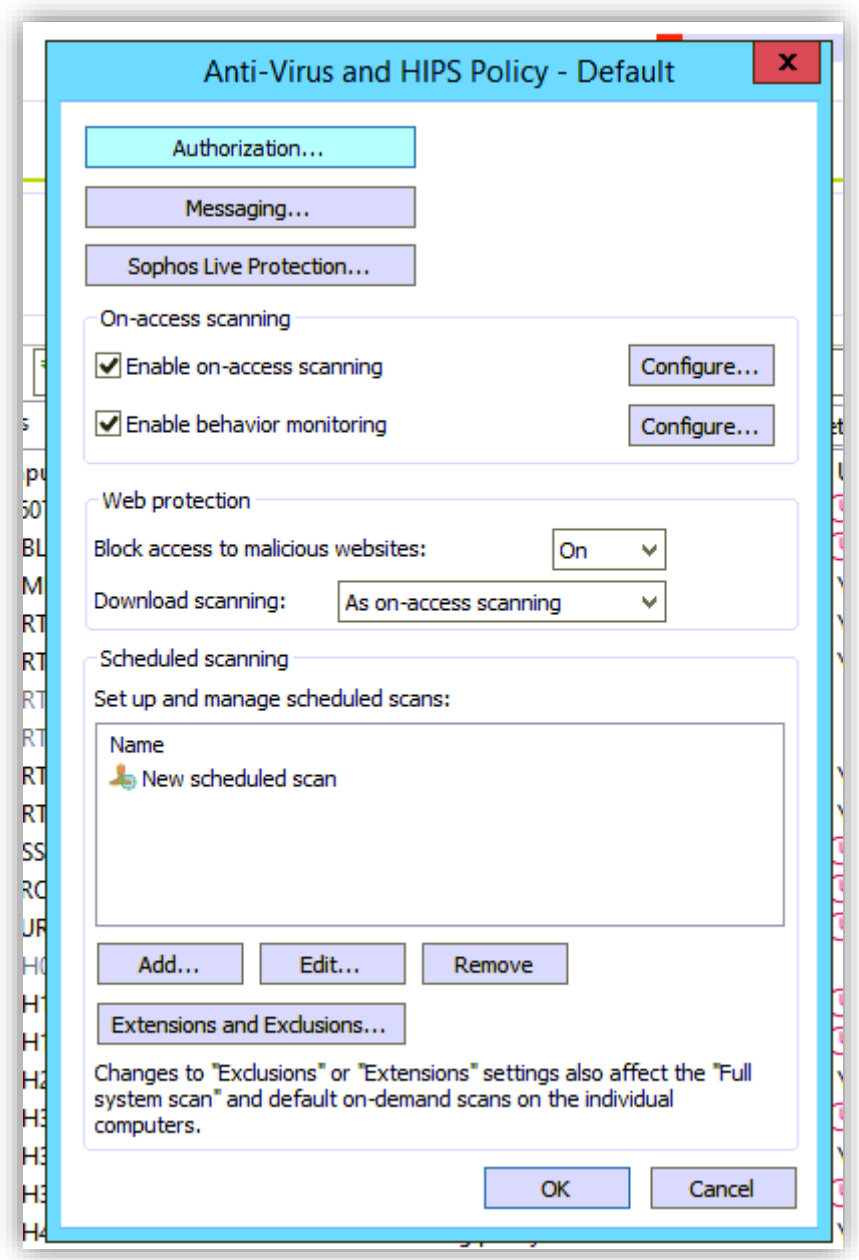

Within the Authorization Manager you will need to navigate to the Websites tab and click the add button.

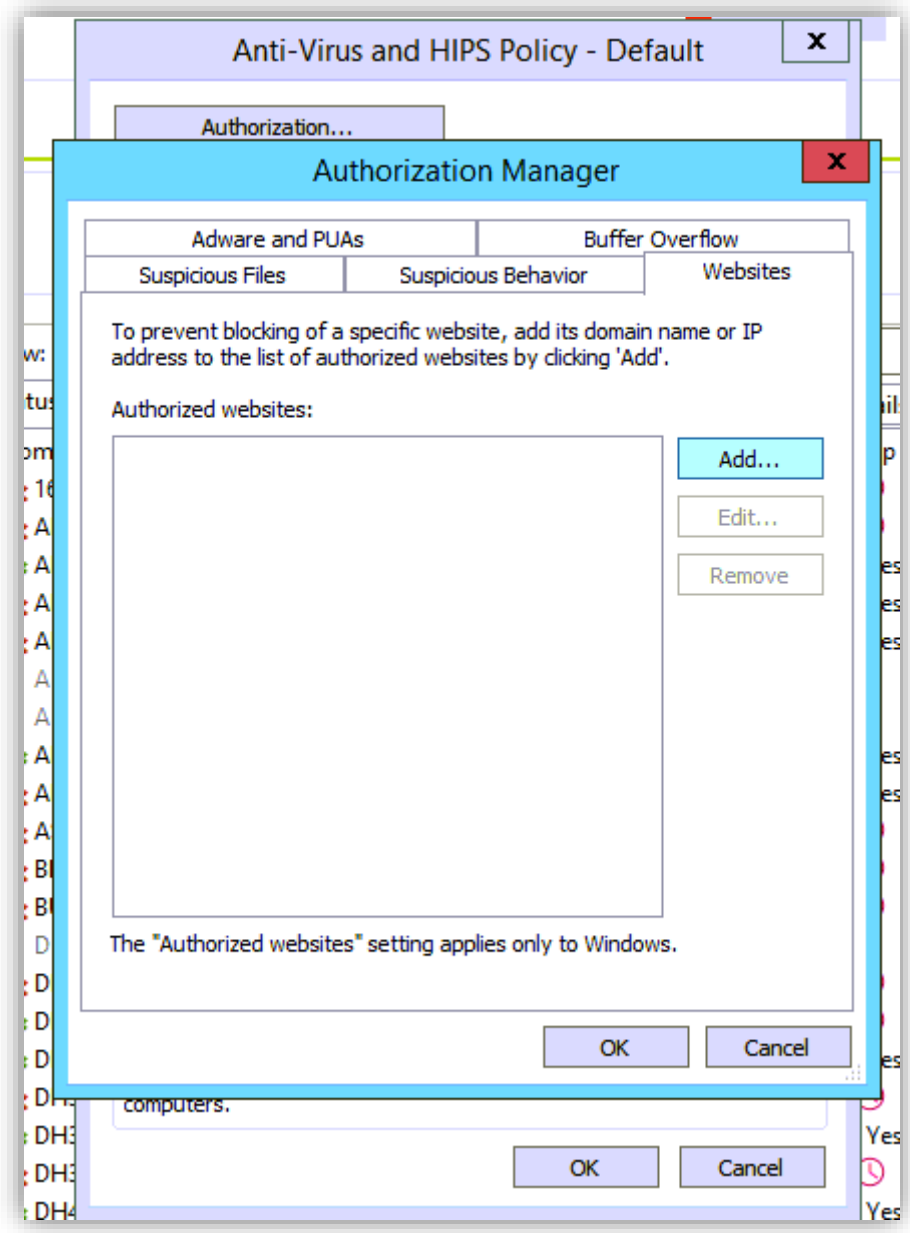

Once clicking the add button you will need to select the IP Address Radio button and enter the following 127.0.0.1 and click okay.

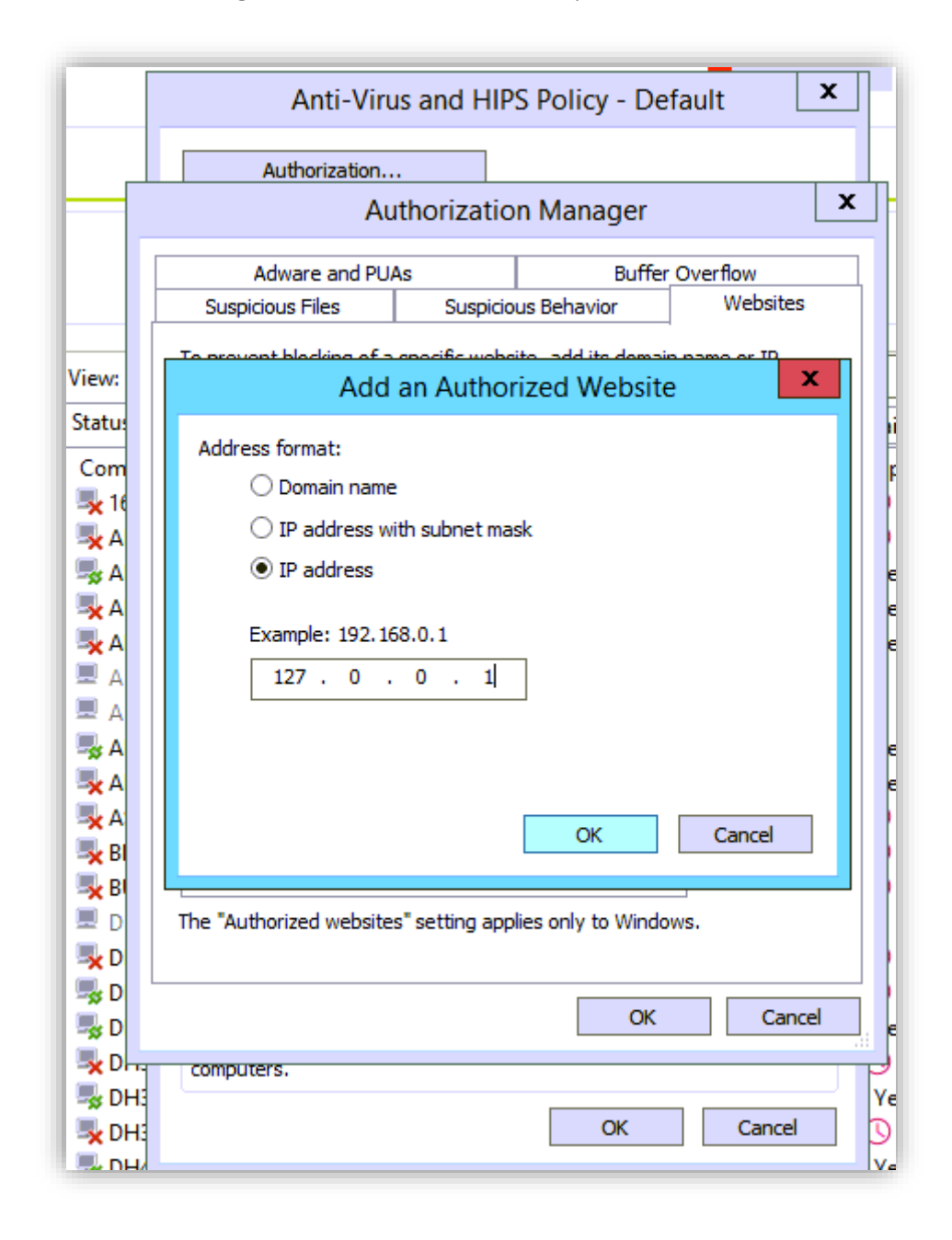

#### Additional Information

\*\* This will need to be applied to every Anti-Virus and HIPS Policies that you have setup, which can be seen in Step 1.

#### Sophos Central

#### Step 1

Login to the Central website and add the settings to the Global Scanning Exclusions.

You can add this setting in the Global Scanning Exclusions for Sophos:

Go to Global Settings > Global Scanning Exclusions

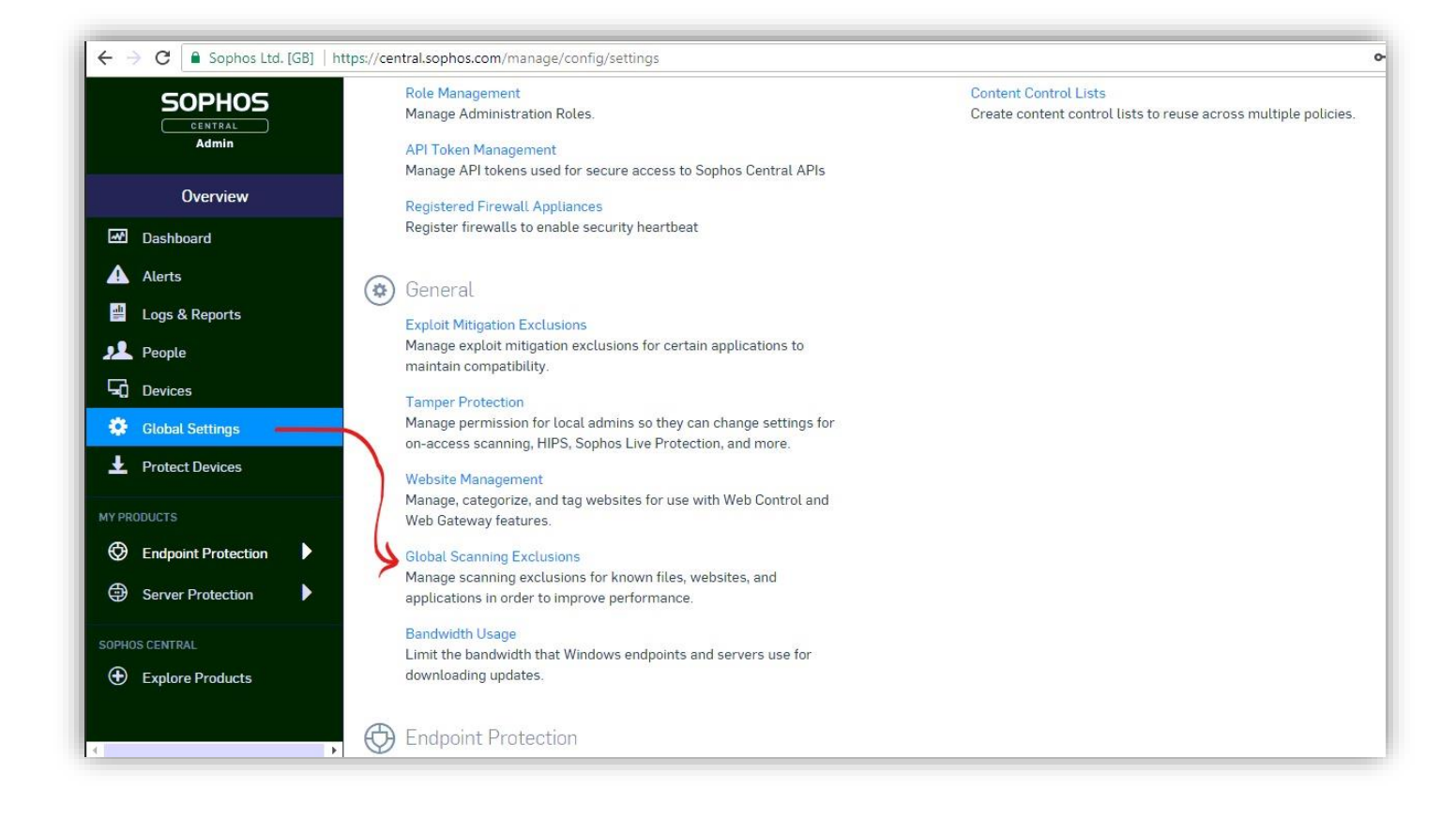

Add a New scanning exclusion. Make sure that the type is set to "Website" and add 127.0.0.1 as the IP address. You can add a comment as well if you wish.

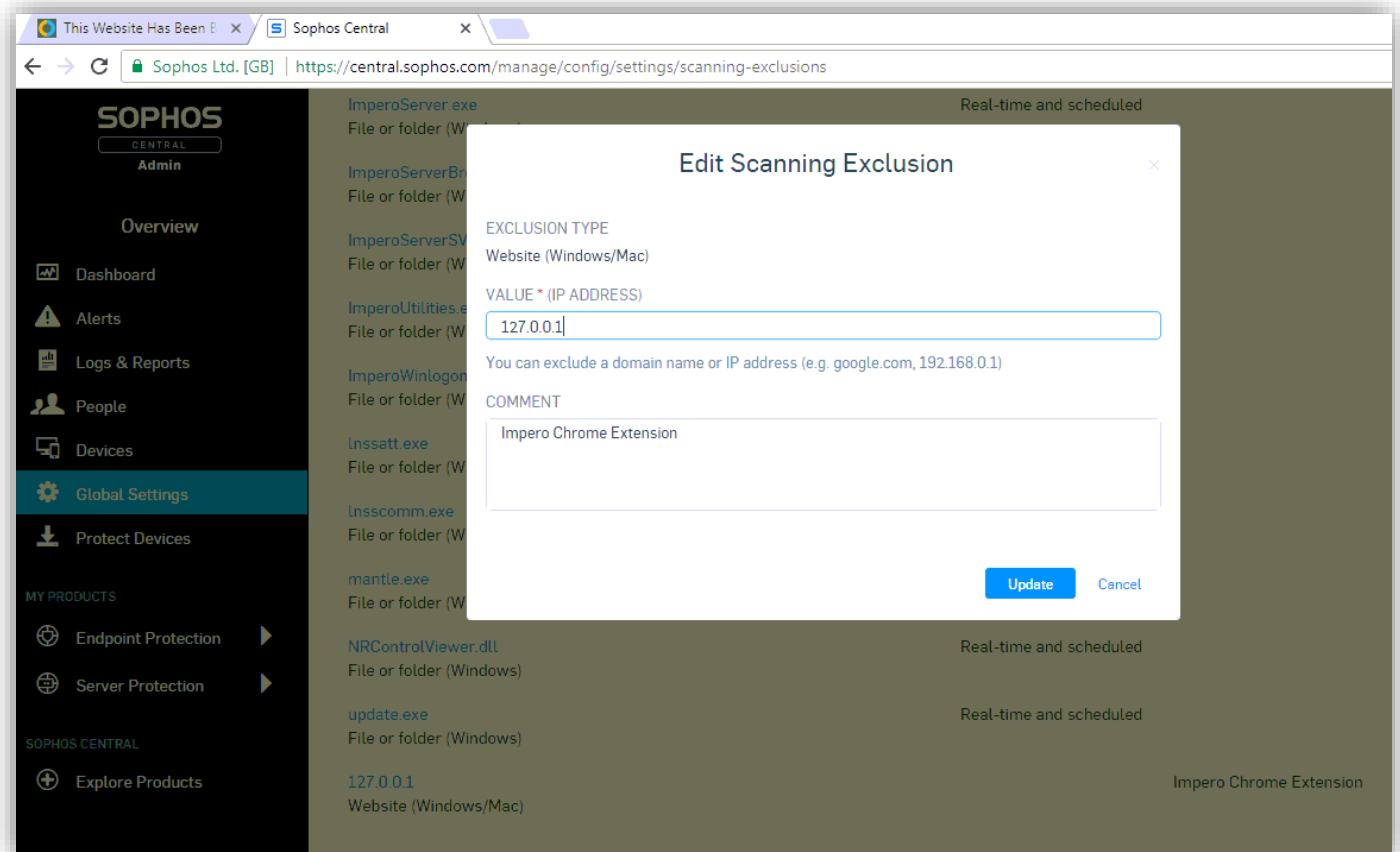

Make sure that once you have added this exclusion, you click Save at the top of the page. You may need to restart the Chrome browser for the extension to start working once this change has been made.

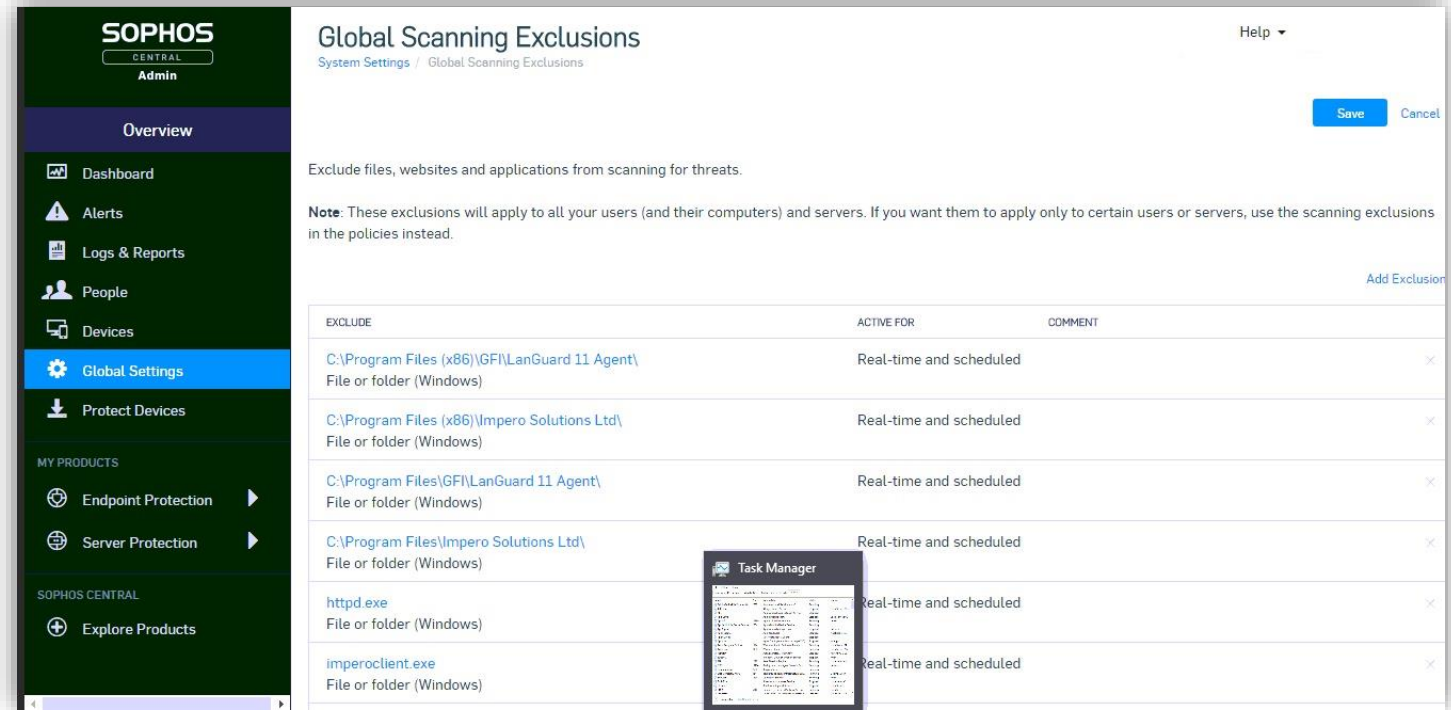

[info@imperosoftware.com](mailto:info@imperosoftware.com) [www.imperosoftware.co.uk](http://www.imperosoftware.co.uk/) [www.imperosoftware.com](http://www.imperosoftware.com/) +44 (0) 1509 611341 UK 877-883-4370 USA